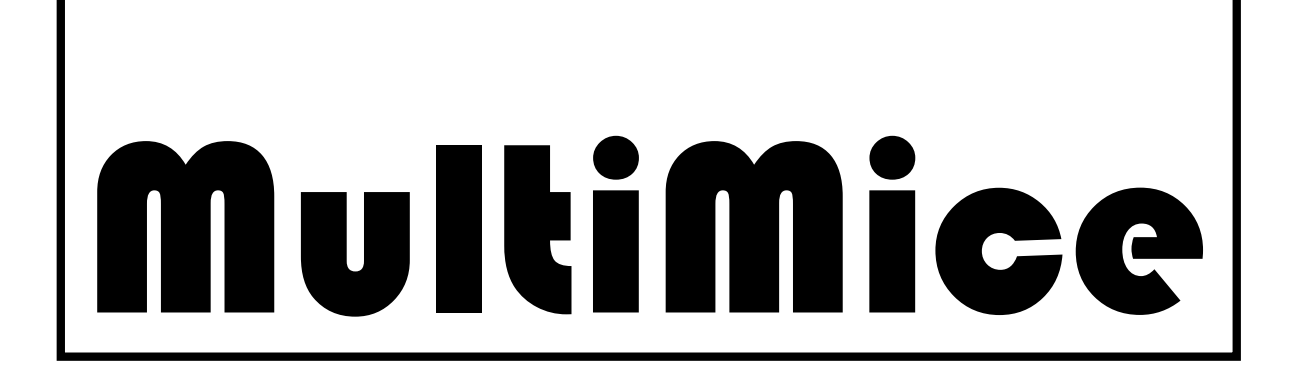

Compléments du 10/02/2012

## A Problème de la disparition du curseur.

Le curseur disparaît dans le module "Vote" et le module "Test" où l'affichage est "plein écran"

Le phénomène se produit quand toutes les souris ont été beaucoup déplacées, et le retour du curseur est d'autant plus difficile à obtenir que les souris ont été plus "agitées". Le phénomène est analogue à la disparition du curseur qui se produit avec certains jeux vidéo, ou même avec le Windows Media Center.

On situe généralement la cause du problème dans le pilote de la carte graphique, et le chargement d'un pilote plus récent résout généralement le problème.

Les premiers tests de MultiMice avec plusieurs utilisateurs avaient été réalisés sur un ordinateur HP Compaq 6720S sous Windows XP Pro et le phénomène n'était pas apparu.

Il se produit très clairement sur le modèle de Toshiba fourni.

Une limitation de la version actuelle du boîtier d'interface de MultiMice est qu'elle ne fonctionne que sous Widows XP. Il n' y a donc pas de pilotes plus récents de la carte graphique disponibles.

## B Configuration de l'affichage et du pointeur.

Les paramétrages suivants semblent améliorer sensiblement la situation.

### - modification des paramètres d'affichage

\* Ouvrir le panneau de configuration:

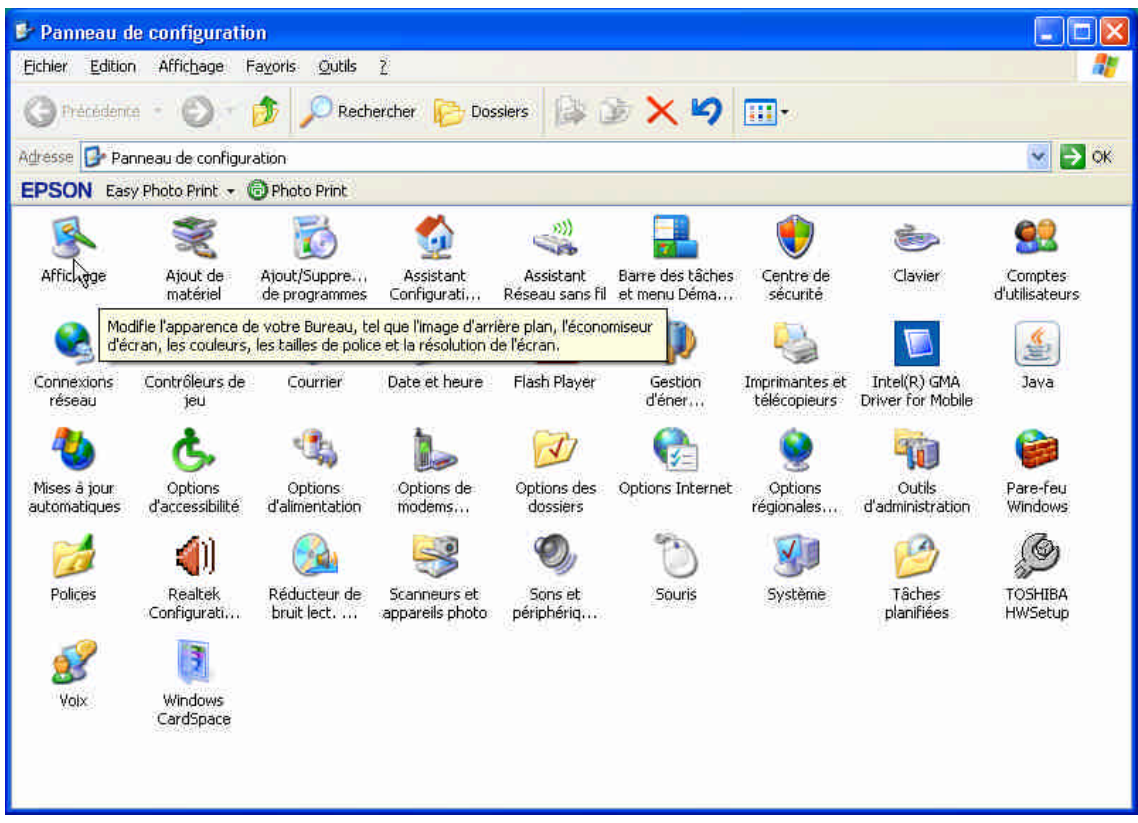

# \* cliquer sur "Affichage"

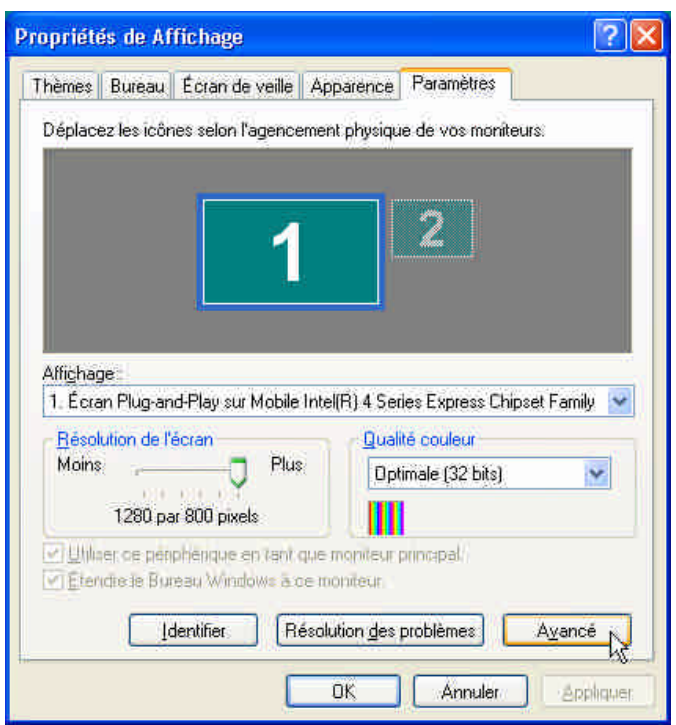

\* Dans l'onglet "Paramètres", cliquer sur "Avancé"

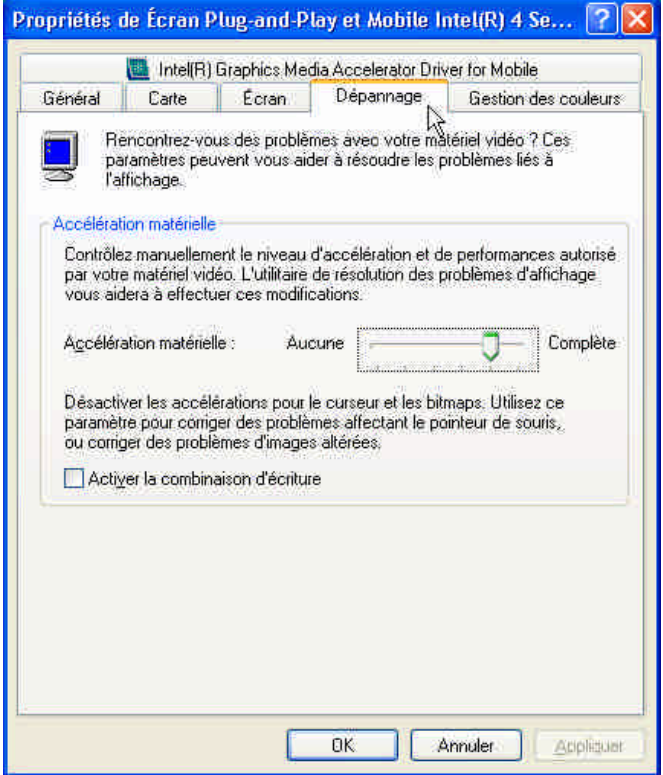

\* Choisir l'onglet "Dépannage"<br>\* Déplacer le curseur "Accélération matérielle" pour déactiver les accélérations curseur et bitmaps

- $\Box$ olx Panneau de configuration Fichier Edition Affichage Favoris Outils ? 先  $\circledcirc$  Rechercher  $\circledcirc$  Dosslers  $\circledcirc$   $\times$   $\circledcirc$   $\Box$ Précédente  $\epsilon$ 念  $\vee$   $\rightarrow$  ok Adresse **D** Panneau de configuration EPSON Easy Photo Print - O Photo Print  $\Rightarrow$ 0 92 ò ÷  $\mathbf{I}$  $\blacktriangledown$ Ajout/Suppre...<br>de programmes Comptes<br>d'utilisateurs Barre des tâches Assistant Assistant Centre de Ajout de Clavier Affirhana matériel Configurati... Réseau sans fil et menu Déma... sécurité ↩ ভি 心晦 F ł ≜ b. Intel(R) GMA<br>Driver for Mobile Connexions Contrôleurs de Courrier Date et heure Flash Player Gestion Imprimantes et Java d'éner... réseau **jeu** téléconieurs  $\mathbf{G}$ Ġ, I,  $\sqrt{ }$ G <sup>S</sup>ul e. Options Options Options de Options des Options Internet Options Outils Pare-feu Mises à jour automatiques d'accessibilité d'alimentation modems... dossiers régionales.. d'administration Windows  $\bullet$  $\mathbb{R}$ 畅  $\circledcirc$  $\sqrt{2}$ -11  $\Rightarrow$  $\mathbb{Z}$ O TOSHIBA Realtek Réducteur de Système Polices Scanneurs et Sons et Souris  $\lambda$ Tâches Configurati... bruit lect. ... appareils photo périphériq... Personnalisez les paramètres de votre souris tels que la configuration du boi vitesse du double-clic, les pointeurs de la souris et la vitesse de mouvement В 93 Volx Windows CardSpace
- modification des paramètres du curseur

\* Dans le panneau de configuration, cliquez sur "Souris"

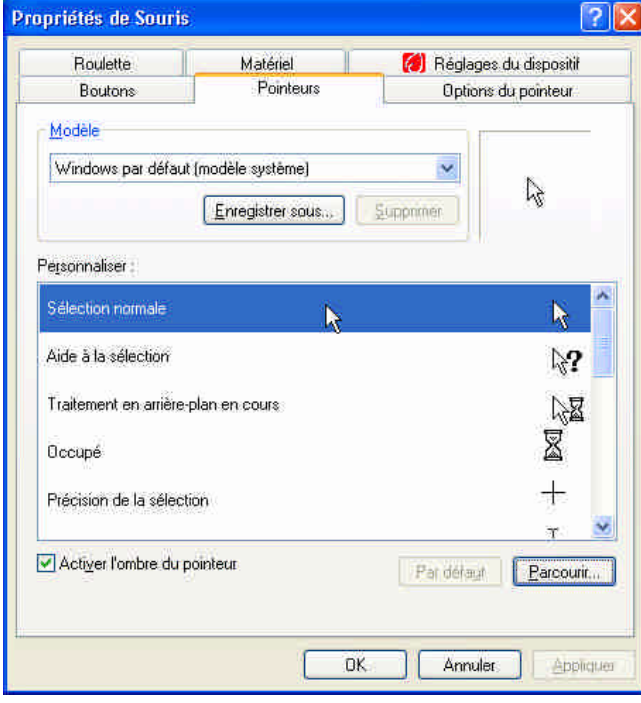

\* Choisir l'onglet "Pointeur" et cocher la case "Activer l'ombre du pointeur".

\* Choisir l'onglet "Options du pointeur"

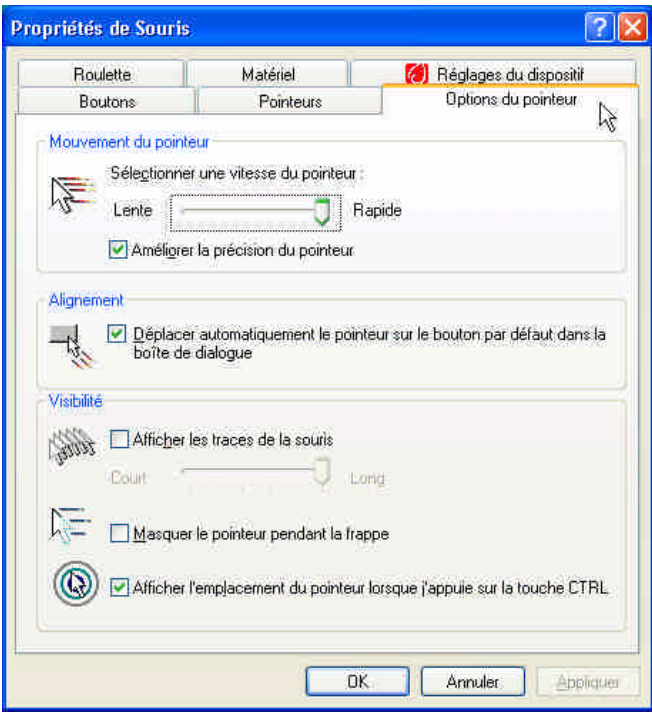

\* Sélectionner la vitesse de pointeur la plus rapide

\* Cocher la case "Améliorer la précision du pointeur"

\* Cocher la case "Déplacer automatiquement le pointeur sur le bouton par défaut dans la boîte de dialogue"

\* Décocher la case "Masquer le pointeur pendant la frappe"

\* Cocher la case "Afficher l'emplacement du pointeur lorsque j'appuie sur la touche CTRL".

### - Effets de cette configuration

- le curseur disparaît moins fréquemment

- un appui sur la touche CTRL permet d'afficher l'emplacement du curseur. Le curseur est caché, mais toujours fonctionnel. En l'amenant au dessus de la zone à sélectionner en s'aidant des cercles concentriques, on peut reprendre le contrôle.

- dans les boîtes de dialogues, le pointeur est déplacé automatiquement sur le bouton par défaut; il suffit donc généralement de cliquer.

### C Configuration et utilisation de MultiMice.

- dans le module "Vote", les touches "V", "N" ou "X" permettent toujours de visualiser les résultats, lancer un nouveau vote, ou de fermer la fenêtre, respectivement.

- dans le module "Test", la touche "X" permet de fermer la fenêtre.

- dans le module "Test", quand la fenêtre des résultats est apparue, on peut visualiser les différents onglets des résultats par élèves en utilisant les touches "Flèche D" ou "Flèche G". (Voir ci-dessous).

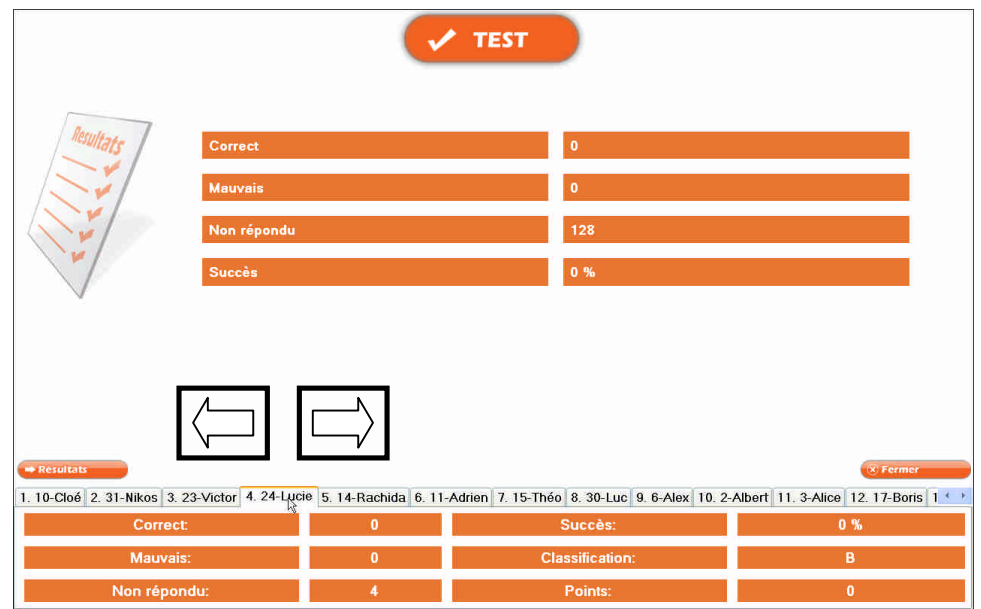

- dans le module "Test", toujours choisir l'affichage de la bonne réponse, même pour une durée minimale:  $\mathcal{N}$ 

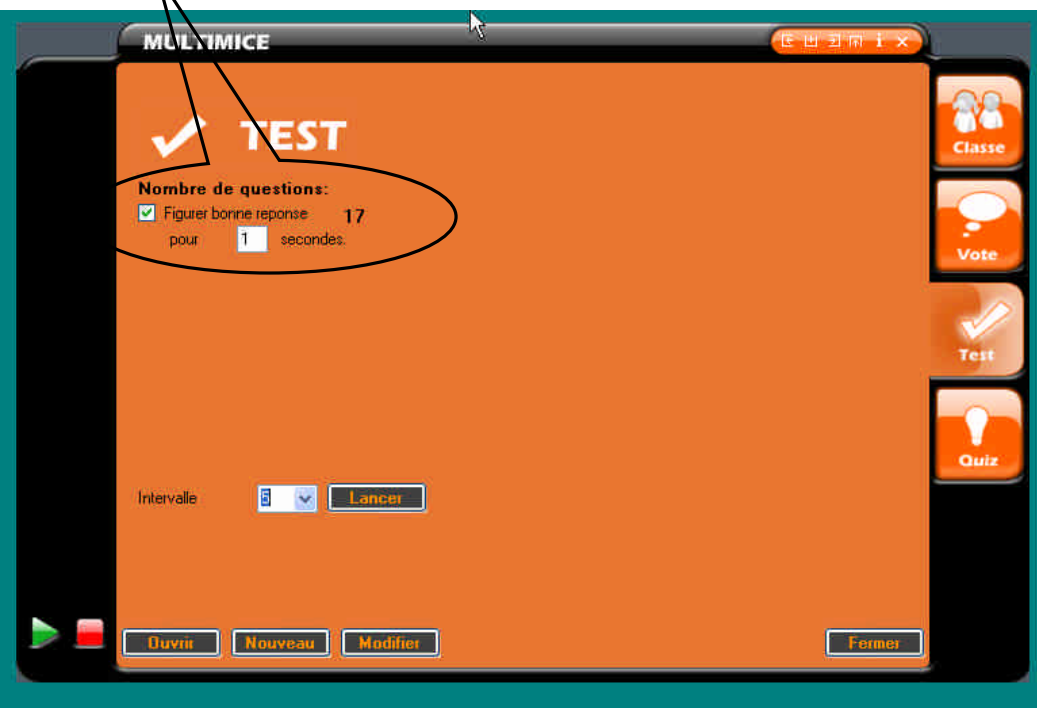

- dans le module "Test", le mode manuel de passage du QCM (intervalle de temps nul) permet généralement de conserver le curseur parce qu'il est récupéré entre chaque vue.

### Passation manuelle du QCM

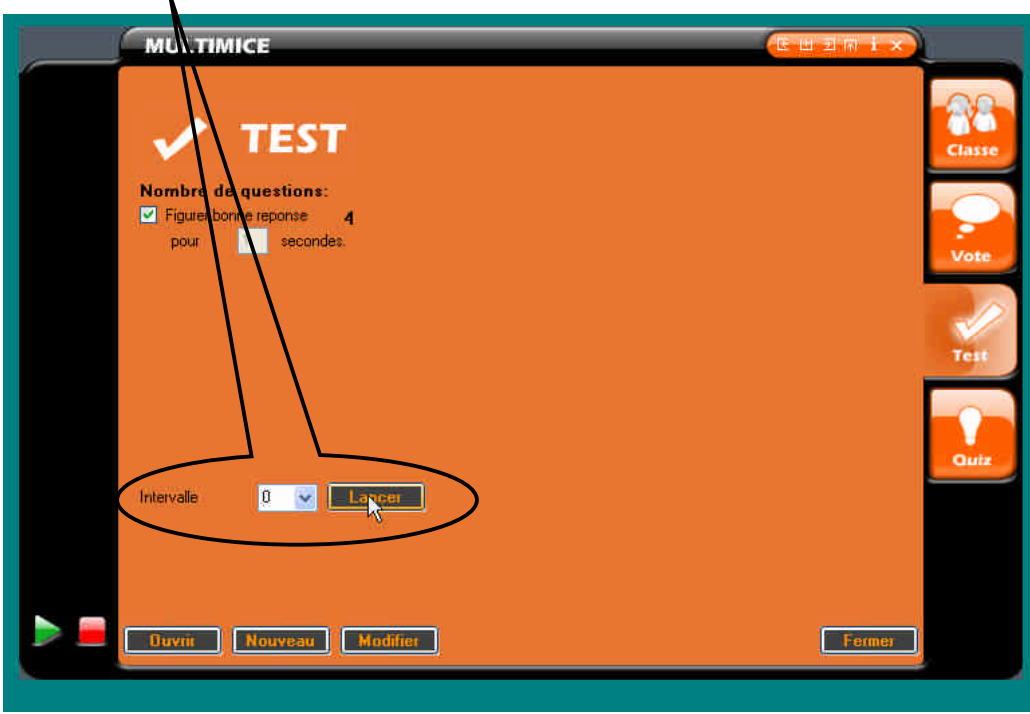

La question suivante est affichée en cliquant sur "TEST":

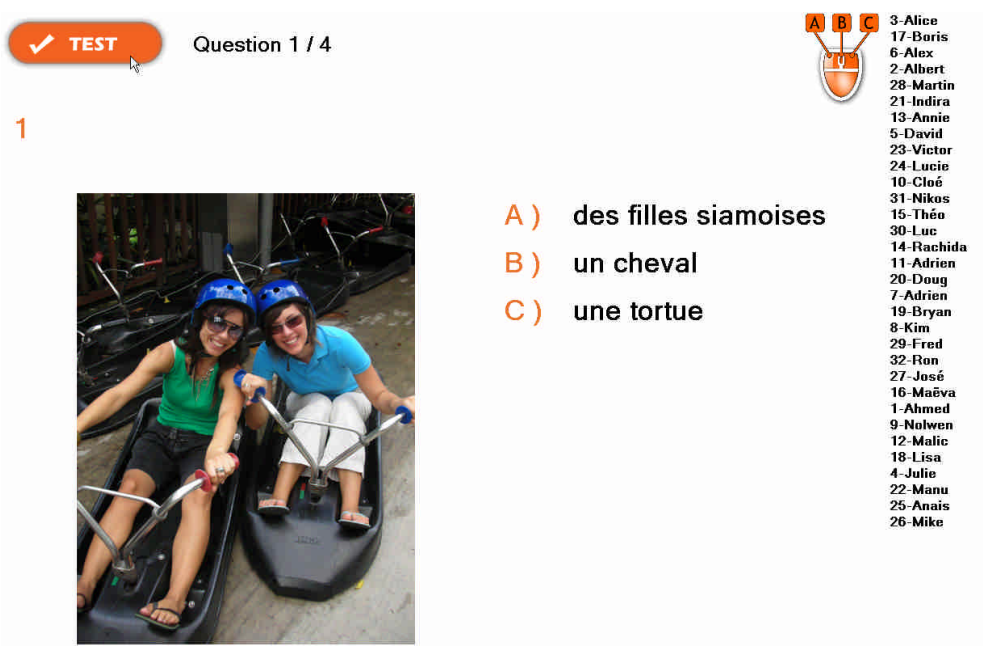

Lat

Dans le cas où le curseur disparaît, la touche CTRL permet de le positionner facilement sur la zone "TEST", puis de cliquer pour la question suivante.